## **SLANPRO**

## **123 Manual for the installation of the LP-N24U Wireless USB Adapter.**

**LPN24U\_M123\_ENB01W**

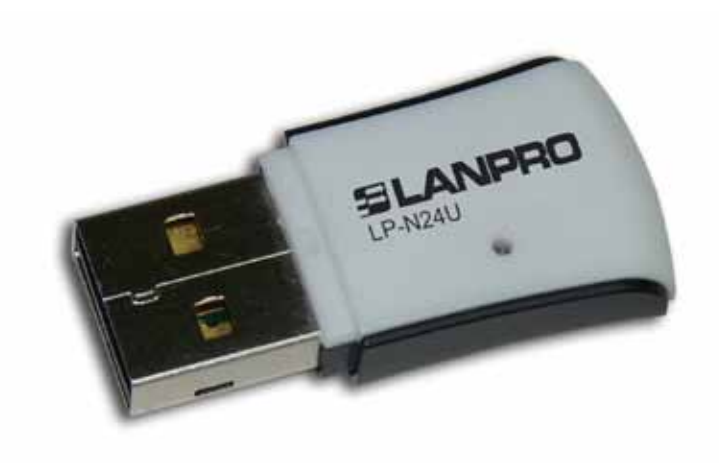

## **123 Manual for the installation of the LP-N24U Wireless USB Adapter.**

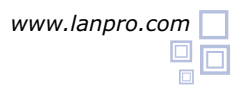

**Cancel** as shown in figure 2.

**3**

- In order to begin, please use the corresponding CD or download the set of drivers form the web page *www.lanpro.com*  and then proceed to unzip the files. **1**
- Please proceed to introduce the LP-N24U into a free USB Port in your PC or Portable equipment as shown in figure 1. **2**

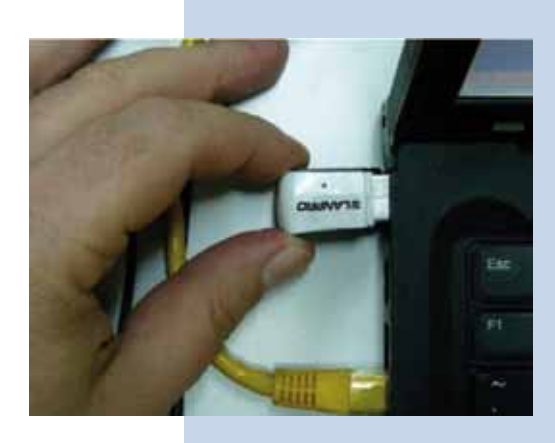

**Figure 1**

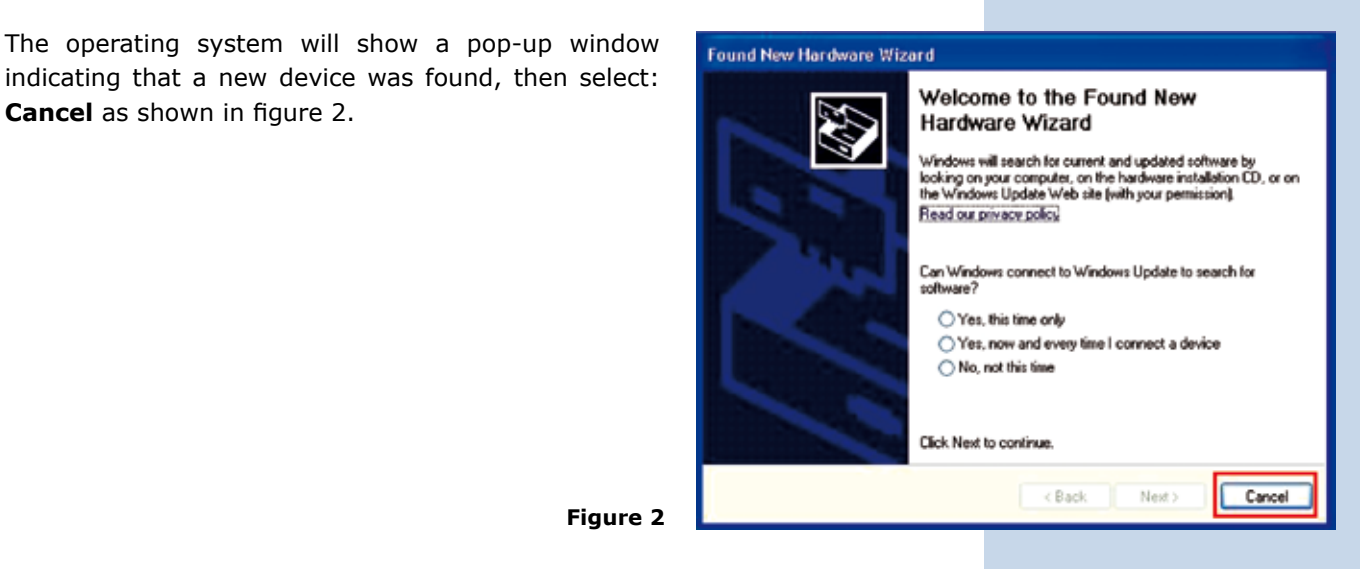

- **Figure 2**
- Proceed to insert the installation CD in the CD Drive of your PC, it will execute automatically. If it doesn't, please select: My PC followed by the drive unit where the software is located, find the corresponding directory and execute the file named: **LANPRO** as shown in figure 3. **4**

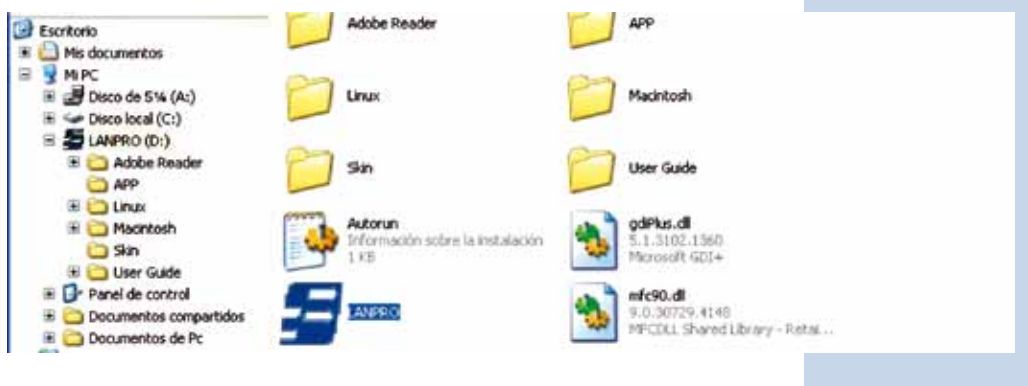

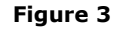

Wait for the welcome window to pop-up and select: **RUN** as shown in figure 4. **5**

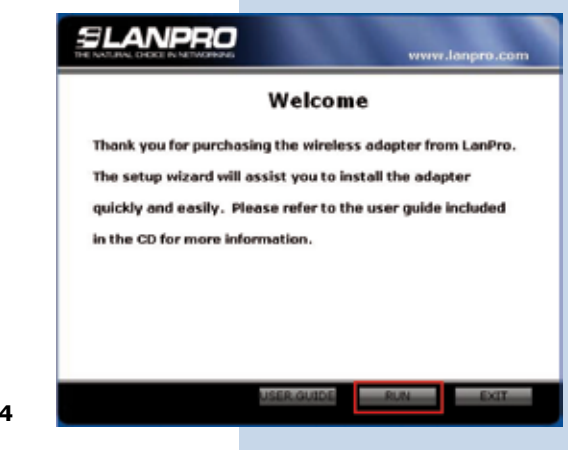

Accept the software agreement, then select: **Next** (Figure 5), then choose the installation mode, then hit: **Next**  (Figure 6), it is recommended to use the controller and application mode. Select then: **Install** in order to proceed with the installation (Figure 7), please take in mind that we highly recommend to disable any other wireless adapter card software already installed in order to avoid conflict of the applications. **6**

**Figure 4**

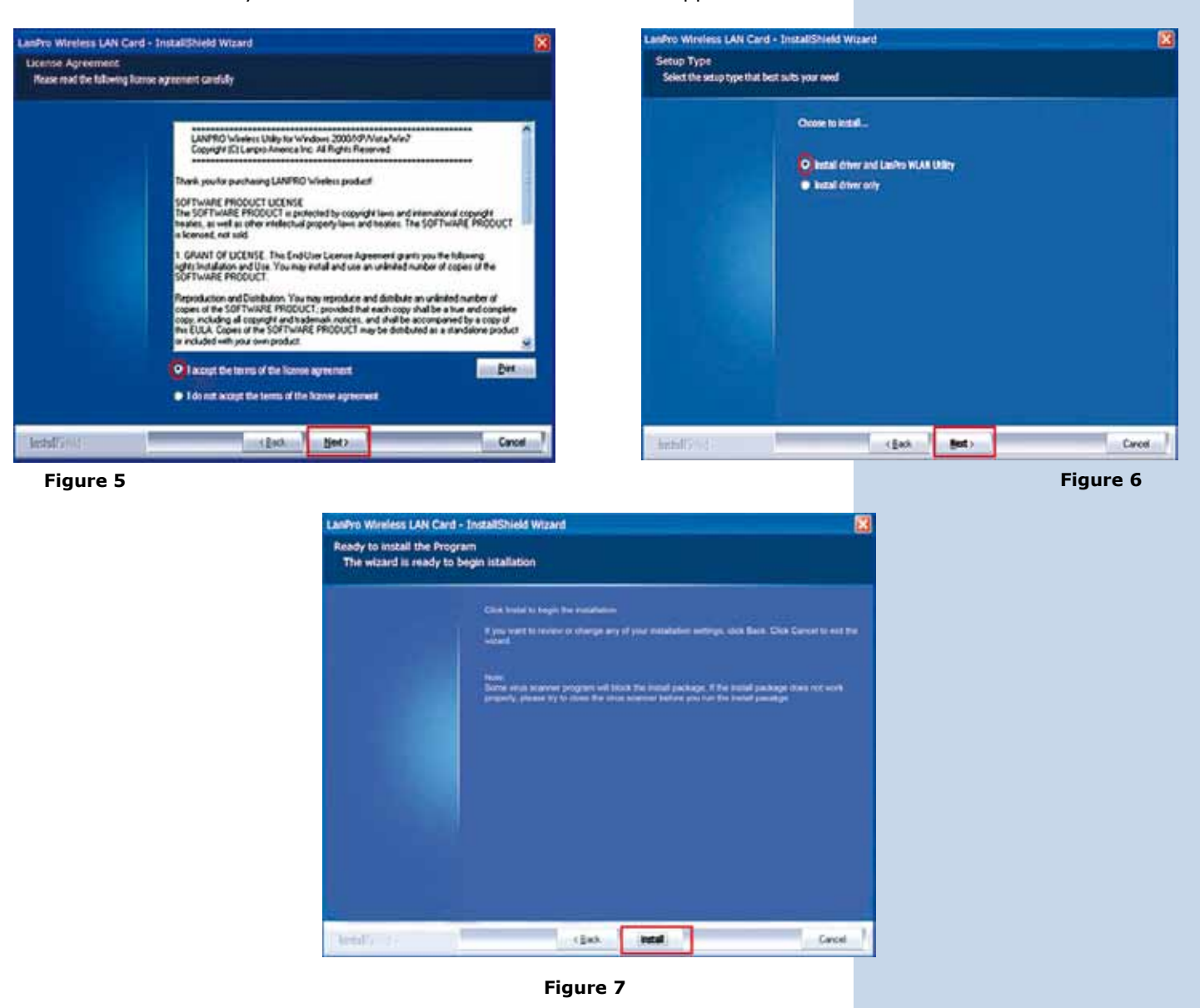

- The operating system may ask you to confirm the driver installation during the process of installation. Select then: **Continue** as many times as required by the system. **7**
- Select: **Finish** to finish the installation (Figure 8). **8**

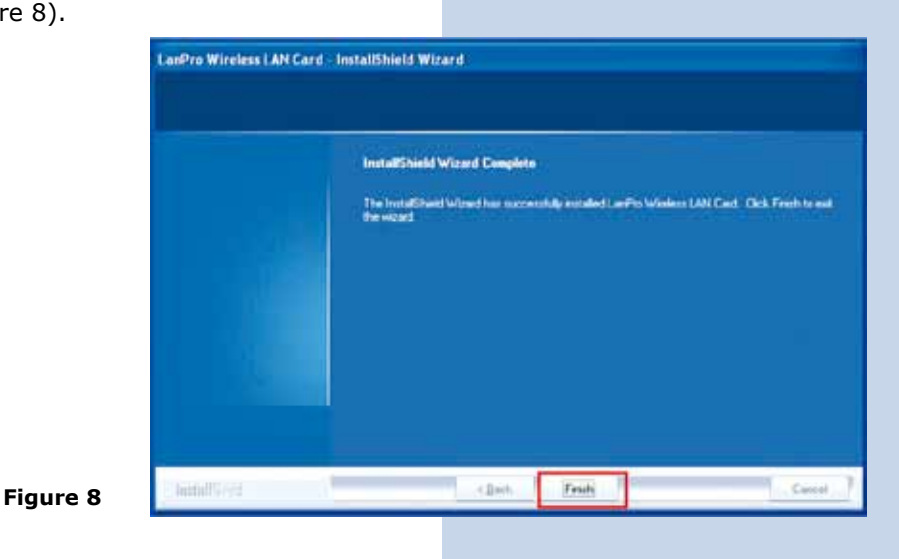

Once the installation finishes, a direct access Icon to the application appears (Figure 9), an access to the application will be located also in the Task Bar (Figure 10) and a dialogue window will open (Figure 11). **9**

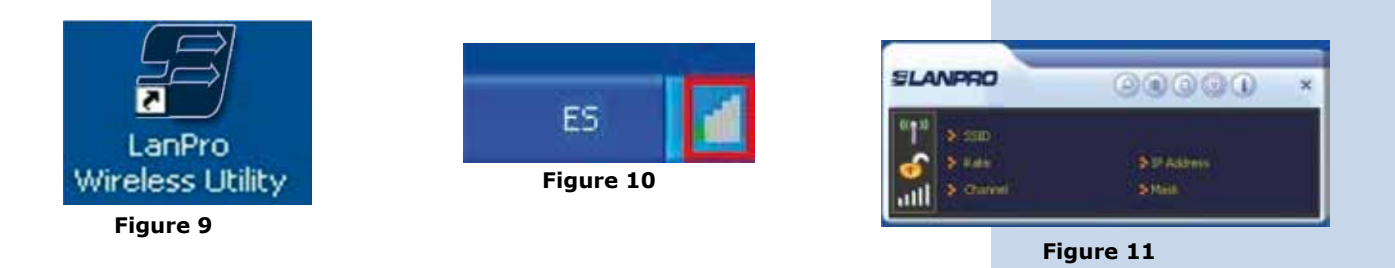

If you wish to connect to a wireless network, please click on: **Site Survey A** and proceed to select the desired wireless LAN, proceed then to select: Add to Profile **F** so this profile is added (Figure 12). **10**

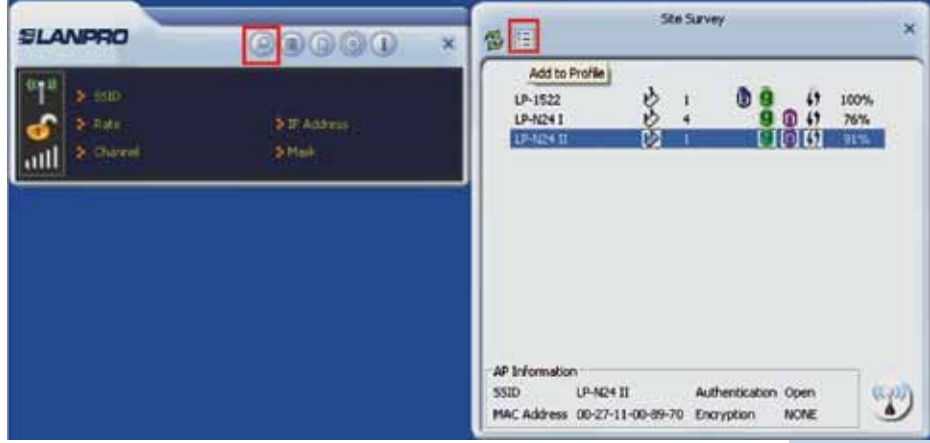

**Figure 12**

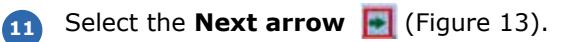

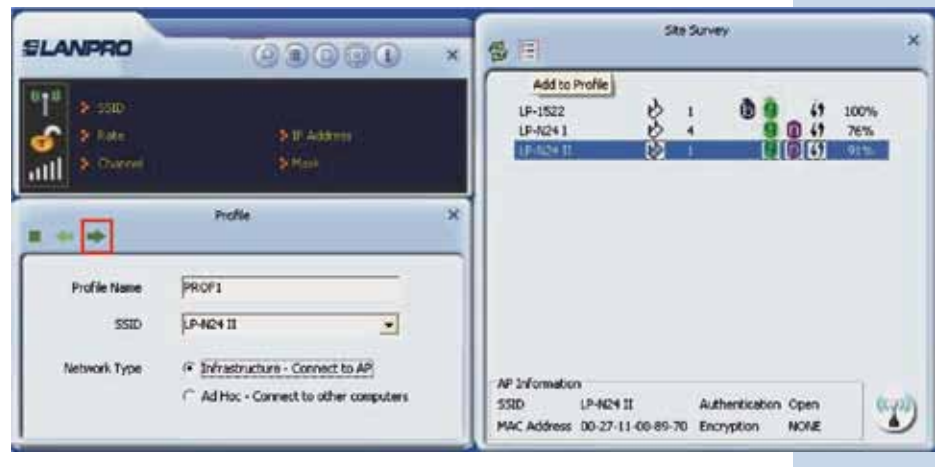

**Figure 13**

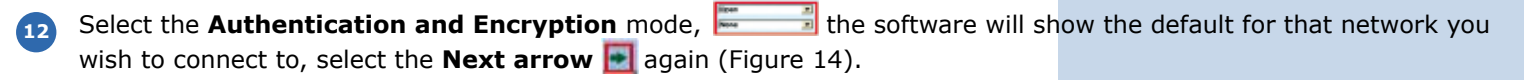

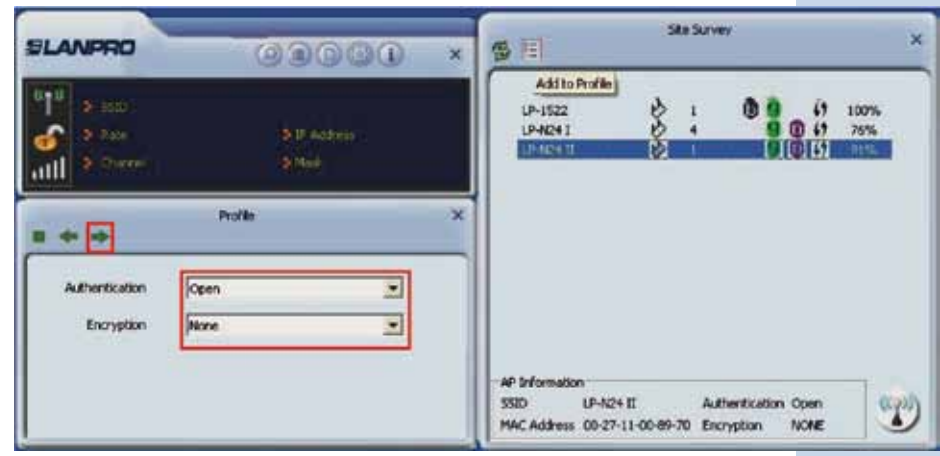

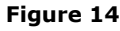

**13** Select: **Active by** in order to activate the profile added as shown in figure 15.

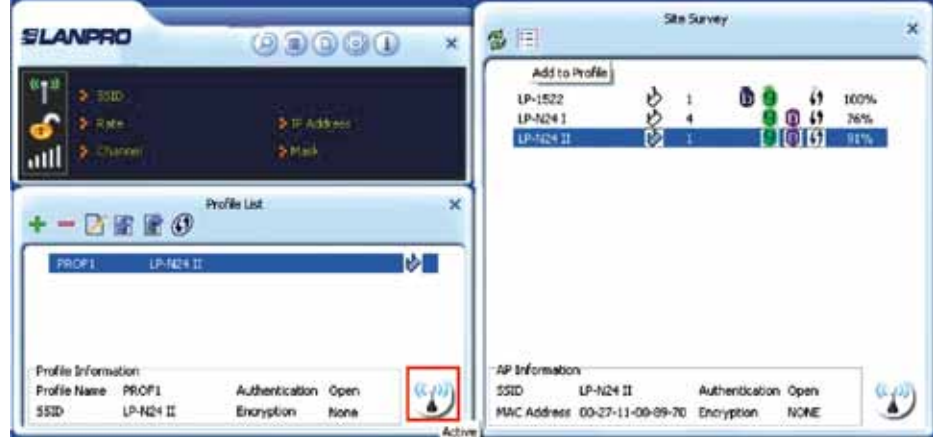

**Figure 15**

Wait for the **confirmation of the connection establishment** as shown in figure 16, we recommend you read the user manual included in the installation CD for other functionalities of the LP-N24U, (Document: LPN24U\_UG\_ ENB01W.pdf). It is also available at the web site: **www.lanpro.com 14**

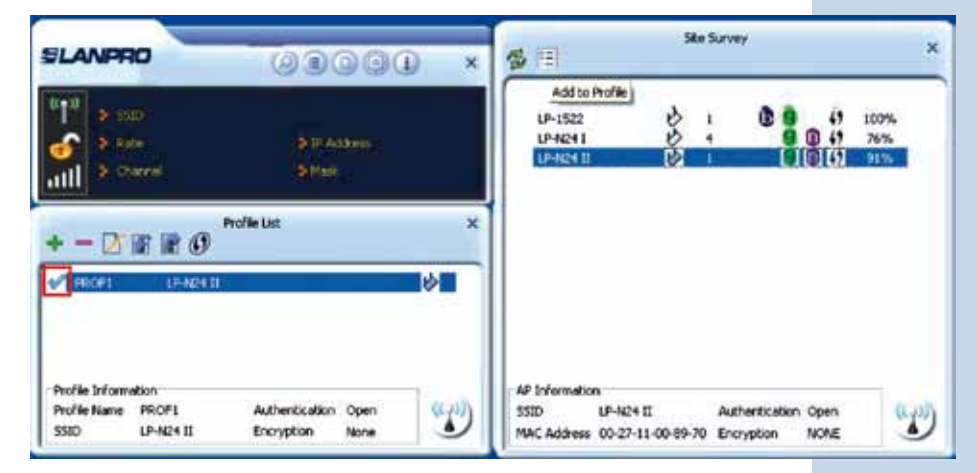

**Figure 16**